DMS Peterbilt Financial Statement

FLEX

**Auto**soft

TM

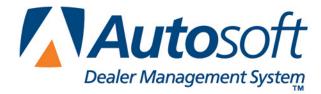

# Copyright

© 2004-2014 Autosoft, Inc. All rights reserved.

The information in this document is subject to change without notice. No part of this document may be reproduced, stored in a retrieval system, or transmitted in any form or by any means electronic or mechanically, including photocopying, for any purpose other than the purchaser's personal use without written permission from Autosoft, Inc.

The software described in this document is provided under a license agreement or nondisclosure agreement between Autosoft, Inc. and the purchaser. The software may only be used and copied in accordance with the terms of that agreement.

Autosoft, Inc. 61 Executive Court West Middlesex, PA 16159 U.S.A.

www.Autosoftdms.com

### Trademarks

Autosoft is either a registered trademark or trademark of Autosoft, Inc. in the United States and/or other countries. Peterbilt is either a registered trademark or trademark of PACCAR, Inc. in the United States and/or other countries. Microsoft is either a registered trademark or trademark of Microsoft Corporation in the United States and/or other countries. Any other products mentioned in this document are registered trademarks or trademarks of their respective holders and should be noted as such.

# **Table of Contents**

| Introduction Peterbilt Financial Statement                 | .1  |
|------------------------------------------------------------|-----|
| About this Manual                                          | .1  |
| Understanding the Workflow                                 | .2  |
| Using the Financial Statement List                         | .2  |
| Cleaning the List                                          | .3  |
| Updating Your Financial Statement                          | .4  |
| Chapter 1 Setting Statement Parameters                     | .5  |
| Accessing Peterbilt Financial Statement for the First Time | .5  |
| Setting Statement Parameters                               | .6  |
| Verifying What Accounts to Add to the Statement Parameters | .6  |
| Understanding the Statement Parameters Screen              | .7  |
| Adding Accounts to the Statement Parameters                | .8  |
| Chapter 2 Entering Statistical Data                        | .9  |
| Using the Statistical Data Menu                            | .9  |
| Vehicle Inventories                                        | .10 |
| Personnel Count                                            | .10 |
| YTD Profit & Vehicle Sales                                 | .11 |
| Aged Receivables                                           | .11 |
| Inventory Analysis                                         | .12 |
| Lease & Rental                                             | .12 |
| Gross Profit Memo                                          | .13 |
| Miscellaneous                                              | .13 |
| Edit Sale Memo Counts                                      | .14 |
| Chapter 3 Compiling Statement Data                         | .15 |
| Chapter 4 Printing the Financial Statement                 | .17 |
| Printing on Letter-Size Paper                              | .18 |
| Accessing the Financial Statement                          | .19 |
| Regenerating the Financial Statement                       | .19 |
| Accessing Prior Month Statements                           | .19 |
| Modifying Files                                            | .20 |
| Resolving Errors                                           | .20 |
| Chapter 5 Checking the Financial Statement                 | .21 |
| Check #1                                                   | .21 |
| Check #2                                                   | .21 |
| Check #3                                                   | .21 |
| Check #4                                                   | .22 |
| Check #5                                                   | .22 |
| Chapter 6 Generating a Download File                       | .23 |
| Conclusion                                                 | .25 |

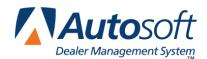

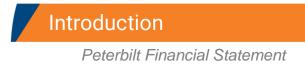

# **Introduction Peterbilt Financial Statement**

The Autosoft Accounting module includes a feature designed specifically for Peterbilt dealers to prepare and print the Peterbilt Financial Statement. The financial statement feature pulls data from your general ledger and prints the standard Peterbilt Financial Statement.

# About this Manual

This manual walks you through using the Peterbilt Financial Statement feature. The procedures outlined in this manual are essential to ensure an accurate financial statement each month. Each chapter focuses on a specific part of the Peterbilt Financial Statement feature and presents systematic instructions for using that specific feature. The table below identifies the chapters in this manual and explains what each chapter covers. Use the table for reference so you know what to expect as you read this manual.

| Chapter                                       | What it covers                                                                                                    |
|-----------------------------------------------|----------------------------------------------------------------------------------------------------|
| Chapter 1<br>Setting Statement Parameters     | Chapter 1 walks you through accessing the Peterbilt Financial Statement feature and defining the parameters that will be used to compile the financial statement.                                                                                          |
| Chapter 2<br>Entering Statistical Data        | Chapter 2 walks you through entering statistical data. The chapter breaks down all of the entry screens to make data entry easier.                                                                                                    |
| Chapter 3<br>Compiling Statement Data         | Chapter 3 walks you through compiling the financial statement data. In addition, the chapter covers each of the three available compiling options.                                                                                                    |
| Chapter 4<br>Printing the Financial Statement | Chapter 4 walks you through viewing and printing the statement in Microsoft <sup>®</sup> Excel. In addition, the chapter identifies common errors that appear while generating the statement and explains how you can fix the problems causing the errors. |
| Chapter 5<br>Checking the Financial Statement | Chapter 5 provides suggestions about the data you can<br>check in your system if the statement does not display the<br>correct information. These suggestions allow you to<br>troubleshoot before calling Autosoft for assistance.                         |
| Chapter 6<br>Generating a Download File       | Chapter 6 explains how to generate the financial statement<br>download file so you can download the statement to Peterbilt.                                                                                                    |

# **Understanding the Workflow**

The steps you take at different stages while generating the financial statement will vary based on the amount of information you have to enter, errors you find on your financial statement, errors you encounter while generating the download file, etc. The overall process, however, will remain the same for all dealers. The standard process is as follows.

- 1. Enter the necessary statistical data.
- 2. Compile the financial statement data.
- 3. Print the financial statement, and review it for errors.
- 4. Generate the download file.
- 5. Download the file using your manufacturer's DCS system.

### **Using the Financial Statement List**

When you click **Financial Statements** on the Reports menu in the Accounting module, the Financial Statements selection list appears. The selection lists identifies all of the financial statements available to your dealership based on the franchises Autosoft has on file for your dealership. Click a financial statement in the list to select it.

| Financial Statements |                                 |                                              |
|----------------------|---------------------------------|----------------------------------------------|
| Peterbilt            | Click From List<br>(11/22/2013) | Financial<br>Statement<br>Software<br>Update |
| Back                 |                                 | Cleanup List<br>Software Update              |

**Tip:** If you have a franchise that does not appear in your Financial Statements selection list, call Autosoft so we can update our records to ensure the franchise is included in your next update.

# **Cleaning the List**

If you are new to Autosoft DMS, the Financial Statements list should only include the financial statements for your franchises. If you upgraded to Autosoft DMS version 6.6 from version 6.0, your list may contain financial statements left over from the conversion. If the list contains financial statements you do not need, you can clean the list to remove the unnecessary statements.

**Warning:** Once you remove a statement from the list, you can get it back by performing a software update from the Financial Statements selection list (as explained on page 4). However, you will only be able to recover the financial statements for franchises Autosoft has on file for your dealership.

- 1. Click **Accounting** on the ASI DMS main menu.
- 2. Click **Reports & DOC's** on the Dealership Accounting menu.
- 3. Click **Financial Statements** on the Reports menu. The Financial Statements selection list appears.
- 4. Click Cleanup List. The Remove Old Financial Statements screen appears.
- 5. Click the financial statement you want to remove from the list, and click **Remove** when prompted to verify you want to remove the financial statement.

| Remove Old Financial Statements            |          |
|--------------------------------------------|----------|
| Click From List To Remove                  |          |
| Acura                                      | 1        |
| Audi                                       |          |
| BMW Motorcycle                             |          |
| Chrysler                                   |          |
| Daewoo                                     |          |
| Ford                                       |          |
| REMOVE THIS FINANCIAL STATEMENT!           | <u> </u> |
| OK To Remove? Remove Can Not Be<br>Undone! |          |
| Cancel Remove                              |          |
| Infiniti                                   | _        |
| lsuzu                                      |          |
| KIA                                        |          |
| Mazda                                      |          |
| Mercedes Benz                              |          |
|                                            | -        |
| Back                                       |          |

- 6. The financial statement is removed from the list. Continue to remove statements as needed.
- 7. Click Back to close screen. The system returns you to the Reports menu.

# **Updating Your Financial Statement**

You can update your financial statement program by clicking the **Software Update** button on the Financial Statements selection list. This installs the most recent executable file on your system. The date next to the name of the financial statement in the list identifies the release date for the current financial statement executable. You may be asked to verify this date if you call Autosoft for support. You can only update financial statements for franchises Autosoft has on file for your dealership.

- 1. Advance to the Financial Statements selection list.
- 2. Click Software Update.
- 3. A list of updates appears. Click the manufacturer/financial statement you want to update.
- 4. On the Update screen that appears, read the update information and the download instructions. Follow the instructions on the screen to complete the update

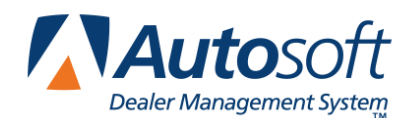

Chapter 1

# **Chapter 1 Setting Statement Parameters**

Before you can compile your first financial statement, you need to enter the parameters. This involves telling the program which general ledger accounts you want to pull to each line of the statement. A standard set of parameters is included with your program and can be modified to meet your specific needs. You will need to enter any specialty accounts you have created for your own use that do not appear in the Peterbilt chart of accounts.

# Accessing Peterbilt Financial Statement for the First Time

When you open Peterbilt Financial Statement program for the first time, you are prompted to set parameters automatically according to the Peterbilt chart of accounts. This automatically loads the preset chart of accounts into the program.

- 1. Click Reports & DOC's on the Dealership Accounting menu.
- 2. Click Financial Statement on the Reports menu.
- 3. Click **Peterbilt** in the selection list.
- 4. You must click **Yes** when prompted to verify this is a new set of parameters.

| FIRST TIME? |                                  |
|-------------|----------------------------------|
|             | Is This A New Set Of Parameters? |
|             | Cancel YES                       |

5. The system loads the Peterbilt Motors chart of accounts. This may take several minutes. When it is finished, the Peterbilt Financial Statement menu appears.

| Peterbilt Financial Statement Menu (PBTM) |                     |
|-------------------------------------------|---------------------|
| Compile Statement                         | Peterbilt Financial |
| Print Statement                           | Statement           |
| Generate Download File                    | Psterbilt           |
| Statement Parameters                      | 2014                |
| Statistical Data                          |                     |
| Verify Parameters                         |                     |
| Exit                                      |                     |

### **Setting Statement Parameters**

The **Statement Parameters** option is used to review and fine-tune the financial statement parameters. Even though the system automatically sets up the parameters according to the Peterbilt Motors chart of accounts, you will have to access the statement parameters to add accounts specific to your dealership. This Statement Parameters screen allows you to enter those accounts that were not set up in your initial preset chart of accounts. Typically, these are individual, custom accounts that you have added to the general ledger.

#### Verifying What Accounts to Add to the Statement Parameters

You can easily check to see what new accounts, if any, you need to add by selecting the **Verify Parameters** option. The feature prints a report that lists any accounts that are not set up in the statement parameters or those accounts that are pulling more than once.

- 1. Click Verify Parameters on the Peterbilt Financial Statement menu.
- 2. Click **OK** when prompted to verify your printer is ready.

| READY! |                        |   |
|--------|------------------------|---|
|        | Is Your Printer Ready? |   |
|        |                        | I |
|        | Cancel OK              |   |

- 3. The system scans the parameters. Be patient while the system scans. Do not disturb the system during the scan.
- 4. When the list is ready, the system prompts you to indicate what you want to do with the report. Click to select **To Printer** to print the information or **To Screen** to view the information on your screen. (If you select to print to screen, you can print the information from the viewing screen by clicking **File** and selecting **Print**.)

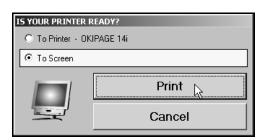

- 5. Once you select your print type, click Print.
- 6. Review the report.

If the report lists a balance in any account and the "Hit" column says "0," you must add the account to your statement parameters. If any account shows two or more "Hits," you need to find the parameter and delete the account that should not be pulling to that line on your statement. For information about setting up accounts in the statement parameters, see "Adding Accounts to the Statement Parameters" on page 8.

#### **Understanding the Statement Parameters Screen**

Once you establish the accounts you need to add to the statement parameters, you can add them easily by selecting **Statement Parameters** on the Peterbilt Financial Statement menu. However, before you enter accounts, you need to understand how the Statement Parameters screen is set up and where you need to add different types of accounts.

There are two sections of the screen to enter the account numbers. Accounts entered in the **Pull Accounts** section will *add to* the total for the report line, and accounts entered in the **Cost Accounts** section will *subtract from* the total for the report line.

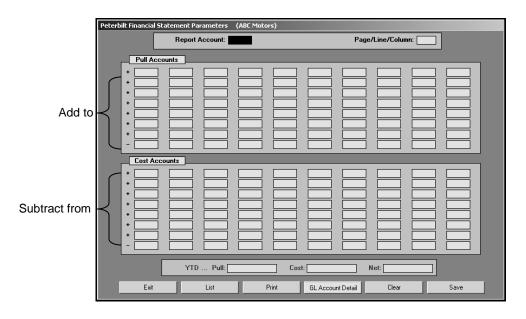

**Important:** The last line in each section is preceded by a minus (-) sign. **Do not** use this line unless you are specifically instructed to use it.

The financial statement requires that gross profit be computed for each account. You need to enter the **Sale** account in the top section and the **Cost** account in the bottom section of this screen so the cost is subtracted from the sale to calculate the profit.

The program **does not recognize debits and credits**. Instead, it uses the **balance** of the account as it appears in the general ledger.

**Tip:** A problem may arise if you have an account flagged for a normal **debit** balance when it should have been set for a normal **credit** balance. While this does not usually cause a problem in the Accounting module, the balance may appear as a negative amount that will be subtracted from, rather than added to, the statement line. This is the most common problem encountered in setting up the parameters. If you have difficulty getting your statement to balance, you should check for this condition and switch an account from the top to the bottom of the parameters screen.

#### Adding Accounts to the Statement Parameters

The steps below walk you through adding an account to the statement parameters. Each line of the financial statement has a report account. This is the account you will use on the Statement Parameters screen to pull the accounts associated with the report account. The screen identifies the page number, line lumber, and column on the financial statement where the accounts will pull. For illustration purposes, we will be using report account 480.

- 1. Click **Statement Parameters** on the Peterbilt Financial Statement menu. The Peterbilt Financial Statement Parameters screen appears.
- In Report Account, type the report account number you want the account you are going to enter to combine with, and press ENTER. In our example, you would type 480. (You can also click List to select the report account from a list).
- 3. The screen displays the accounts set to pull with this account. The **Page/Line/Column** field identifies the page number, line number, and column on the financial statement where the information for this report account will pull.
- 4. Press ENTER to move to the next available field. Be sure to advance to the appropriate part of the screen. Remember, accounts entered in the **Pull Accounts** section will *add to* the total for the report line, and accounts entered in the **Cost Accounts** section will *subtract from* the total for the report line.
- 5. Type the account number for the account you want to add. In our example, you would type 480A.

|        | Report Account: 480 | Page/Line/Column: 535 |
|--------|---------------------|-----------------------|
| Pull A | ccounts             |                       |
| + 480  |                     |                       |

- 6. Click **Save** to file the information. In our example, the total of accounts 480 and 480A will print for report account 480 on page 5, line 35 on the financial statement.
- 7. Continue to enter the parameters.
- 8. When you are finished, click **Exit** to close the screen.

**Tip:** When you enter an account on the screen, you can click **GL Account Detail** to pull the general ledger detail for the account. The system scans the general ledger to pull the current data (both dollar amounts and memo counts where applicable) for all valid accounts set to pull for the selected report account. The system will print a report that lists each valid general ledger account amount and the totals that are pulled to the financial statement. The report should help you understand what amounts are showing on the financial statement. The report also gives pointers as to what to do if a discrepancy is found as well as where to edit memo amounts.

Once your parameters are set, you can generate financial statements. You may need to return to the statement parameters as you add accounts to and remove accounts from your general ledger. If you find that your financial statement does not display the correct information, a good place to start looking for the problem is on the Statement Parameters screen. Verify the correct accounts are entered for the correct report account and in the correct section on the screen.

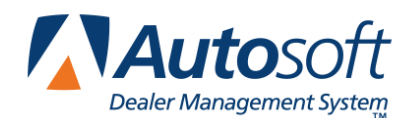

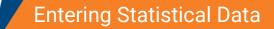

# **Chapter 2 Entering Statistical Data**

The first step in preparing the financial statement is to input statement data that is not collected automatically by the Accounting module. You use the Statistical Data menu to enter the information. This menu contains options where you input information. Each screen resembles sections of the form where the data will be printed. This chapter presents each screen and identifies the information you need to enter.

| Peterbilt Statistical Data Menu (PBTBM) |                  |
|-----------------------------------------|------------------|
| Vehicle Inventories                     |                  |
| Personnel Count                         | Peterbilt        |
| YTD Profit & Vehicle Sales              | Statistical Data |
| Aged Receivables                        | Menu             |
| Inventory Analysis                      | inon a           |
| Lease & Rental Summary                  |                  |
| Gross Profit Memo                       |                  |
| Miscellaneous                           |                  |
| Edit Sale Memo Counts                   |                  |
| Exit                                    |                  |

# **Using the Statistical Data Menu**

While each statistical data screen requires different information, the basic steps for entering statistical data are the same. The following steps are the basic procedures you will use to enter the data.

- 1. Click **Statistical Data** on the Peterbilt Financial Statement menu. The Peterbilt Statistical Data menu appears.
- 2. Click the button that corresponds to the menu option you want to select. (Start with the first button, and work your way down the menu.)
- 3. Enter the appropriate information in each field on the screen.
- 4. Press ENTER to advance through the fields so the program calculates the totals.
- 5. Then, click **Save** to file the information.
- 6. Upon saving, the program will return you to the Peterbilt Statistical Data menu. Select the next menu option.
- 7. Once you have finished entering all of the statistical data, click **Exit** to return to the Peterbilt Financial Statement menu.

# **Vehicle Inventories**

Use the Peterbilt Vehicle Inventories screen to enter inventory counts. This information prints on page 1 and page 3 of the financial statement.

Under **Inventories**, enter the inventory count for each type of vehicle listed. The general ledger account number for each vehicle type is listed for reference.

Under **Lease & Rental Summary**, enter the inventory counts for your lease and rental units. The totals automatically calculate as you enter values in each field.

| Peterbilt Vehicle Inventories (PBTB1) |                       |                     |      |
|---------------------------------------|-----------------------|---------------------|------|
| <u></u>                               | nventories            |                     |      |
|                                       | Peterbilt Class 8     | (230)               |      |
|                                       | Other Class 8         | (231)               |      |
|                                       | Peterbilt Class 6-7   | (232)               |      |
|                                       | Other Class 6-7       | (233)               |      |
|                                       | Gliders/Kits          | (234)               |      |
|                                       | New Light Duty Trucks | (235)               |      |
|                                       | New Trailers          |                     |      |
|                                       |                       | (236)               |      |
|                                       | New Other Equipment   | (237)               |      |
|                                       | Used Trucks           | (238)               |      |
|                                       | Used Other            | (239)               |      |
|                                       |                       | Page 1              |      |
| ☐ Lease & Rental Su                   | mmary                 |                     |      |
| Number of Units<br>in Service         | PB 8 Other8 PB 6&7    | Oth 6&7 Other TOTAL |      |
| Lease                                 |                       |                     |      |
| Bental                                |                       |                     |      |
| TOTAL                                 |                       |                     |      |
|                                       |                       |                     |      |
|                                       |                       | Page 3              | _    |
| Exit                                  |                       |                     | Save |
|                                       |                       |                     |      |
|                                       |                       |                     |      |

### **Personnel Count**

On the Personnel Summary screen, enter your dealership's personnel counts. You only have to enter this information once, and you only have to edit the information when someone is hired or terminated. This information prints on page 4 of the operating report.

The left side of the screen lists all of the positions in the dealership. There are eight columns to represent the different departments. For each position, enter the number of personnel in each department. The **Total** fields automatically calculate the total employees in each category as you enter counts for each position and department.

| Personnel Summary (PBTB2)                                                                                            |     |     |       |     |      |     |        |   |
|----------------------------------------------------------------------------------------------------|-----|-----|-------|-----|------|-----|--------|---|
| (Personnel Summary)<br>Classification<br>Administration<br>Department Mgrs<br>Salespeople<br>Technicians<br>Clerical | F&I | New | Parts | Svc | Body | 6&A |        |   |
| Other<br>TOTAL<br>Hired Y-T-D<br>Terminated Y-T-D                                                                    |     |     |       |     |      |     |        |   |
| Exit                                                                                                    |     |     |       |     |      |     | Page 4 | ] |

#### **YTD Profit & Vehicle Sales**

The unit counts and year-to-date profit will pull from the general ledger. However, if you are new to the system, you will have to enter the previous months' figures since the program can only pull the year-to-date figures you entered at inception and not the breakdown of individual months. Be sure the monthly figures add up to your year-to-date figure. This information prints on page 1 of the financial statement.

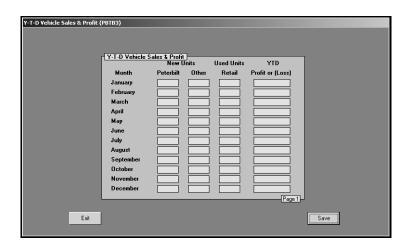

**Note:** The data for February through December is deleted when you compile for January.

# **Aged Receivables**

The Receivables Analysis screen is where you enter Accounts Receivable aging information. The Receivables information prints on page 1 of the financial statement.

The **Acct. No.** column lists the accounts you should reference. Use the remaining columns to enter dollar values, rounded to the nearest dollar, for the A/R on the accounts. Be sure to enter the A/R in the column that corresponds with the aging—Current, 31-60 Days, etc. The totals automatically calculate as you enter values in each field.

| eccivables Analysis (PBTB4)<br>Receivables Analysis<br>Notes Receivable-Trucks<br>Yehicle Accounts Receivable<br>Parts Service & B/S Accts Rec<br>Uhter Accts Receivables<br>Warranty Receivables-Peterbilt<br>Warranty Receivables-Other<br>Factory Receivables(Non-Warranty)<br>TOTAL | Acct. Total # No. Acct/Claim 210 220 221 222 224 225 225 |  | Pr<br>31-60 | st Due Analy:<br>60-90 | sis<br>Over 90 |
|----------------------------------------------------------------------------------------------------|----------------------------------------------------------|--|-------------|------------------------|----------------|
| Exit                                                                                                    |                                                          |  |             |                        | Save           |

# **Inventory Analysis**

Use the Analysis of New & Used Vehicle Inventory screen to enter inventory aging information. This information prints on page 5 of the financial statement.

Each row represents a different aging category. For each aging category, type the number of Peterbilt Class 8, new units, and used units in your inventory and the value of the units. The totals automatically calculate as you enter values in each field.

| Analysis of New & Used Vehicle Inv<br>Analysis of N             | entory (PBTB5)<br>ew & Used Vehicle Inventory |                        |                   |  |
|-----------------------------------------------------------------|-----------------------------------------------|------------------------|-------------------|--|
| DAYS IN<br>INVENTOR<br>60 or Less<br>61-90<br>90-120<br>121-180 | PETERBILT CLASS 8 Units Amount                | NEW OTHER Units Amount | USED Units Amount |  |
| 181+<br>TOTAL                                                   |                                               |                        | Page 5            |  |
| Exit                                                            |                                               |                        | Save              |  |

#### Lease & Rental

Use the Lease & Rental Summary screen to record financial information for your Lease and Rental Department. This information prints on page 3 of the financial statement. For each account listed in the left column, type the monthly and year-to-date figure.

| Lease & Rental Summary ( | PBTB6)                                                                                                    |       |              |      |
|--------------------------|----------------------------------------------------------------------------------------------------|-------|--------------|------|
|                          | Lease & Rental Summary<br>DESCRIPTION<br>Total Fixed Revenue<br>Total Variable Revenue<br>Total Variable Cost<br>Gross Profit<br>Total Overhead Expenses<br>Total Operating Profit<br>Interest-Vehicles<br>Gair/Loss on Sale of Vehicles<br>Other Income & Expense (Net)<br>Net Lease & Rental Income | MONTH | YEAR TO DATE |      |
| Exit                     |                                                                                                    |       |              | Save |
|                          |                                                                                                    |       |              |      |
|                          |                                                                                                    |       |              |      |

### **Gross Profit Memo**

Use the Unit Sales Breakdown screen to enter the sale counts for the month. This information prints on pages 5 of the financial statement.

Type the units sales for each account listed. Be sure to type the units in the column that corresponds to the type of sale. Under **Parts**, type the total units sales for new Glider kits.

| Unit Sales Breakdown (PBTB7) | Peterbilt Class 6 & 7<br>P8 F R<br>412<br>413<br>414<br>Page 5 |
|------------------------------|----------------------------------------------------------------|
|                              |                                                                |

#### **Miscellaneous**

Use the Miscellaneous Dealership Statistical Data screen to enter dealership information and miscellaneous financial information. This information prints on pages 1, 2, 3, 4, and 5 of the financial statement.

Under **Miscellaneous Dealership Data**, type your dealership's information. The information pulls to the financial statement exactly as you enter it in each field.

Under Labor Rates, type the mechanical and body shop labor rates for each repair type listed.

The Allocation of "Z" Expenses fields are used for in-house financial statement information.

| Miscellaneous Dealership 9 | statistical Data (PBTB8)                                                                                        |
|----------------------------|----------------------------------------------------------------------------------------------------|
| Miscellaneous Do           | ealership Data                                                                                                  |
| Dealer Code                |                                                                                                    |
| Dealership                 |                                                                                                    |
| City                       |                                                                                                    |
| State                      |                                                                                                    |
|                            | Page 1                                                                                                    |
|                            | Mechanical Body Shop                                                                                            |
|                            | Retail The second second second second second second second second second second second second second second se |
|                            | Warranty Warranty                                                                                               |
|                            | Internal                                                                                                    |
|                            | Other                                                                                                    |
|                            | Page 5                                                                                                    |
|                            |                                                                                                    |
|                            | Allocation of 'Z' Expenses                                                                                      |
|                            |                                                                                                    |
|                            | Pages 2, 3, & 4                                                                                                 |
|                            |                                                                                                    |
| Exit                       | Save                                                                                                    |
|                            |                                                                                                    |

### **Edit Sale Memo Counts**

Use the Edit Sale Unit Counts screen to view and edit the unit sales counts for the previous month and current month.

| Edit Sale Unit Counts (PBTB9) |                                                            |      |
|-------------------------------|------------------------------------------------------------|------|
| General Ledger                | Account Name                                               |      |
|                               | Prior Month Count At End Of January Month YTD              |      |
| ſ                             | Current Month Count For February (Month To Date) Month YTD |      |
| Exit                          | <cc list="">&gt;&gt;</cc>                                  | Save |

- In Account No., type the general ledger account number for the account, and press ENTER. You can also click List to select the account from a list of the general ledger accounts in the system. Use the arrow buttons on each side of the List button to scroll through the accounts as needed.
- 2. The account information fills in on the screen. The **Prior Month** section displays the unit counts for the previous month and year-to-date units for that month. The **Current Month** section displays the unit counts for the current month and year-to-date.
- 3. Click in a field, and edit the numbers as needed.
- 4. Click **Save** to save the changes.
- 5. Click **Exit** to close the screen.

Once you are finished entering the statistical data, you are ready to compile the financial statement.

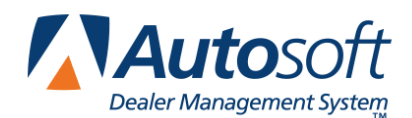

Chapter 3

# **Chapter 3 Compiling Statement Data**

After you enter the statistical data, you compile the statement data. The statement is compiled from the data in your general ledger.

1. Click **Compile Statement** on the Peterbilt Financial Statement menu. The Compile Statement menu appears.

| Peterbilt Financial Statement (PBT1) |           |
|--------------------------------------|-----------|
| Compile For January                  | Compile   |
| Compile For February                 | Statement |
| Compile For 13th Month               |           |
| Exit                                 |           |

2. Select the compile option that best suits your needs. You have three options.

**Compile For (Previous Month):** Select this option if you have closed and updated the general ledger for the month. In this case, only use Journal 09 entries to make adjustments into the previous month.

**Compile For (Current Month):** Select this option if you have **not** closed and updated the general ledger for the month. This option is usually the most convenient since it allows you to make adjustment entries in the current month and then print and analyze the statement **before** closing.

**Compile For 13<sup>th</sup> Month:** Select this option after year-end adjustments.

3. Click **OK** when prompted to verify you want to compile the statement.

| READY! |                |    |
|--------|----------------|----|
| P      | OK To Compile? |    |
|        | Cancel         | OK |

- 4. The program begins to compile the statement. This may take several minutes.
- 5. When the statement is ready, the program returns you to the Peterbilt Financial Statement menu.

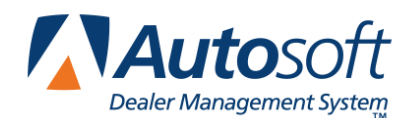

# **Chapter 4 Printing the Financial Statement**

Printing the financial statement in Microsoft<sup>®</sup> Excel is the final step in the preparation of a monthly statement. The financial statement prints on legal-size paper (8.5"x14"). If you want to print the financial statement on letter-size paper, see "Printing on Letter-Size Paper" on page 18 to learn how to edit paper size.

- 1. Click **Print Statement** on the Peterbilt Financial Statement menu.
- 2. Click **To Excel** when prompted to verify your printer is ready.

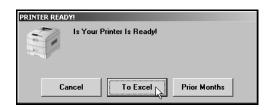

3. The financial statement opens in Microsoft Excel. Because of screen size restrictions, use the horizontal and vertical scroll bars to view portions of the spreadsheet that are not immediately visible.

| [] ] → • (□ · ] =                                                     |         |            |                 |        | osoft Excel    |                                                       |                         |                  | 0 🕀 |
|-----------------------------------------------------------------------|---------|------------|-----------------|--------|----------------|-------------------------------------------------------|-------------------------|------------------|-----|
| File Home Insert Page Layout Fo                                       | ormulas | Data       | Review Vi       | EWV    | Acrobat        |                                                       |                         | ∴ <b>(</b> )     | - # |
| Arial Narrow - 10 - A A                                               | = .     |            | ≫- 🗃 Ge         | neral  |                |                                                       | B <sup>™</sup> Insert * | <u>Σ' (77</u> #  | à 🗌 |
| Paste B Z U - D - Or - A -                                            | a li    |            | en en sa- s     | - %    | , 20 .00       | Conditional Format Cell                               | ₿K Delete +             | Jort & Find      | 1.8 |
| 1. A BX R                                                             | - 14    | -          |                 | - 76   | , .00 -5.0     | Formatting * as Table * Styles *                      | Format -                | 2" Filter * Sele |     |
| lipboard G Font G                                                     |         | Alignm     | ent G           | Nu     | nber G         | Styles                                                | Cells                   | Editing          |     |
| K7 • (* $f_{\rm K}$ 1                                                 |         |            |                 |        |                |                                                       |                         |                  |     |
| Astonbilt                                                             |         |            | FINANCIAL 8     | STAT   | EMENT          |                                                       |                         |                  |     |
|                                                                       |         |            | REPORT IN WHOLE |        |                | DEALER CODE XXX                                       |                         |                  |     |
| DEALERSHIP ABC MOTORS                                                 |         |            |                 |        | EST MIDDLE     |                                                       | PA                      |                  |     |
| BALANCE SHEET AS OF JANUARY                                           | , 2014  | ACCT       | INCO            | VE & E | XPENSE SECTION | ONS COVER 1 MONTH(S)                                  |                         |                  |     |
| ASSETS                                                                |         | NO.        | AMOUNT          | NO.    |                | LIABILITIES                                           | ACCT<br>NO.             | AMOUNT           |     |
| Cash                                                                  |         | 202        | 0               | 브      |                | yable - Trade Creditors                               | 300                     | 0                |     |
| Short Term Investments                                                |         | 204        | 0               | 2      | Parts Purcha   |                                                       | 301                     | 0                |     |
| Contracts in Transit - New                                            |         | 205        | 0               | 3      | Deposits - C   |                                                       | 302                     | 0                | 1   |
| Contracts in Transit - Used                                           |         | 206        | 0               | 4      | Deposits - C   |                                                       | 303                     | 0                | 1   |
| TOTAL CASH AND CONTRACTS (Lines 1 to 4)                               |         |            | 0               | 5      | Truck Payal    |                                                       | 304                     | 0                | 1   |
| Notes Receivable - Trucks                                             |         | 210        | 0               | 6      | Flooring Acc   | count - New Trucks                                    | 310                     | 0                | 4   |
| Vehicle Accounts Receivable                                           |         | 212        | 0               | 7      |                | - Used Trucks                                         | 315                     | 0                | 4   |
| Parts, Service, & Body Shop Accts Receivable                          |         | 220        | 0               | 8      | :              | - Other                                               | 316                     | 0                | 1   |
| S Other Accounts Receivables                                          |         | 221        | 0               | 9      | Notes Payat    |                                                       | 317                     | 0                | 4   |
| Warranty Receivables - Peterbit<br>Warranty Receivables - Other       |         | 222        | 0               | 10     |                | COUNTS & NOTES PAYABLE (Lines                         |                         | 0                | 4   |
|                                                                       |         | 224        | 0               | 11     |                | Interest Payable 320                                  |                         | 0                | 1   |
| Factory Receivables (Other Than Warranty)                             |         | 225        | 0               | 12     | Payrol Pays    |                                                       | 321                     | 0                | 4   |
| SUB TOTAL ACCOUNTS RECEIVABLES (Lines 6 to 12)                        |         |            | 0               | 13     | Insurance P    |                                                       | 322                     | 0                | 4   |
| Intercompany Receivables - Current                                    |         | 227        | 0               | 14     | A Taxes Paya   | ble - Payroll                                         | 323                     | 0                | 4   |
| Allowance for Doubtful Accounts<br>TOTAL RECEIVABLES (Lines 13 to 15) |         | 340 (      | 0               | ) 15   | C              | - Sales<br>- FET                                      | 324                     | 0                |     |
| Torne neocimbeeo (entrinein)                                          | 0       |            | 0               | 16     | C              |                                                       |                         | 0                |     |
| New Trucks Peterbit Class 8                                           | 0       | 230<br>231 | 0               | 17     | R              | - Real Estate & Other     - Income                    | 326                     | 0                |     |
| Other Class 8     Pelerbit Class 6 - 7                                | 0       | 231        | 0               | 18     |                |                                                       | 327                     | 0                | 1   |
| Peterbit Class 6 + 7     Other Class 6 + 7                            | 0       | 232        | 0               |        | Accrued Bor    | nuses - Employees<br>nuses - Administration           | 328                     | 0                |     |
| * Gliders / Kits                                                      | 0       | 233        | 0               | 20     | 8              | nuses - Administration<br>nsion Fund / Profit Sharing | 329                     | 0                |     |
| New Light Duty Trucks                                                 | 0       | 234        | 0               | 21     |                | nsion Fund / Prott Sharing<br>vy Payables - Current   | 330                     | 0                |     |
| New Light Duty Trucks                                                 | 0       | 235        | 0               | 22     | Other Accru    |                                                       | 331                     | 0                | A   |
| New Other Equipment                                                   | 0       | 230        | 0               | 23     |                | ed Payable<br>CRUED LIABILITIES (Lines 11 to 22)      | 332                     | 0                | s   |
| TOTAL NEW (Lines 17 to 24)                                            | •       | 2.51       | 0               | 26     |                | ton of Long Term Debt                                 | 333                     | 0                | 1   |
| Used Trucks                                                           | 0       | 238        | 0               | 26     |                | Repo Losses                                           | 337                     | 0                |     |
| Used Trucks                                                           | 0       | 238        | 0               | 20     |                | Hepo Losses<br>ble - Instalment Paper Heid            | 33/                     | 0                |     |
| Parts & Accessories                                                   | *       | 242        | 0               | -      |                | RENT LIABILITIES (Lines 10 + 24 to                    |                         | 0                | Ľ   |
| Parts & Accessories<br>Core Inventory                                 |         | 242        | 0               |        |                | RRENT LIABILITIES (Lines 10 + 24 to<br>Debt - Owners  | 345                     | 0                |     |
| Core Inventory  4 F H Page 1 / Page 2 / Page 3 / Page 4 / 1           | Dana E  | 100        | 0               | 1.42   | Long renti     | uren - unitera                                        | 1 242 1                 |                  | 1 P |

4. Each franchise statement opens to page 1. To view the other pages of the statement, click the tabs on the bottom-left side of the window.

- 5. From the File menu, select Print.
- 6. In the Print dialog, click to select **Entire Workbook**.

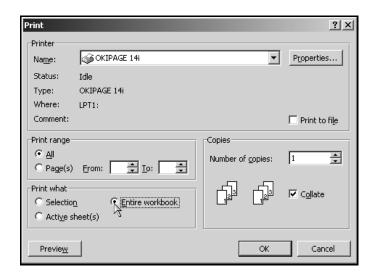

- 7. Verify there is a sufficient amount of paper in the printer, and click **OK**.
- 8. All franchise statements are set up to print one sheet per page. The speed at which the financial statement pages print is directly dependent upon the setup (network/local) of the laser printer.
- 9. To close the financial statement, click File, and select Exit.
- 10. If Microsoft Excel asks if you want to save the changes to "FSPBT.XLS" as you exit the program, click **Yes** to save the changes.

### **Printing on Letter-Size Paper**

To print the statement pages on letter-size paper (8.5"x11"), you must edit the page setup for each page of the statement. Make sure the paper in the paper tray is the correct size.

- 1. From the File menu, select Page Setup.
- 2. The Page Setup dialog box appears.
- 3. In the **Paper size** list, select Letter.
- 4. Click **OK** to accept the change.
- 5. Repeat steps 1-4 for each page of the statement.
- 6. Print the statement.

### **Accessing the Financial Statement**

You can access the current financial statement by regenerating the financial statement in Autosoft DMS. You can also access financial statements for prior months. The system keeps the financial statement records for 12 months, so once you generate and print a financial statement, you can access it any time within the next 12 months.

#### **Regenerating the Financial Statement**

You can also access the financial statement by regenerating the statement using the financial statement option in Autosoft DMS. Simply follow the instructions presented in the preceding chapters to regenerate the statement. You can generate the statement any number of times.

If you make changes to the statement parameters or to the general ledger, you must recompile the statement before you can generate and view it in Microsoft Excel. If you do not recompile the statement, the statement will not reflect the changes.

#### **Accessing Prior Month Statements**

You can access the financial statement any time within one (1) year to view and/or print it.

- 1. Click **Print Statement** on the Peterbilt Financial Statement menu.
- 2. Click **Prior Months** when prompted to verify your printer is ready.

| PRINTER READY! |                   |  |
|----------------|-------------------|--|
| Is Your        | Printer Is Ready! |  |
|                |                   |  |
| Cancel         | To Excel          |  |

3. The Available Prior Month Statements list identifies all of the available financial statements. In the list, click to select the statement you want to view/print.

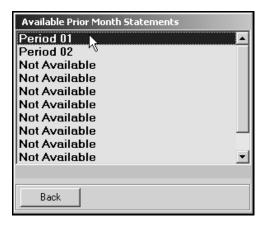

4. The financial statement opens in Microsoft Excel.

# **Modifying Files**

It is possible to make modifications to the generated financial statement while it is open in Microsoft Excel. However, Autosoft strongly recommends that you use this file as it is intended to be used—which is to open the financial statement, view it, and print it.

```
Warning: Autosoft will not support operator modification of any type to the existing Microsoft Excel files. If changes need to be made, they must be made through Autosoft DMS (either through the statement parameters or through the general ledger).
```

# **Resolving Errors**

This section identifies some of the common errors that appear while the financial statement is being compiled for viewing in Microsoft Excel. In addition to identifying the error, you will be able to understand what causes the error and how to fix the problem to prevent the error from appearing in the future.

| ActiveX component can't create object (429)<br>(This error may appear while generating the statement.)                                                                                                    |
|----------------------------------------------------------------------------------------------------|
| Microsoft Excel 1995 (or newer) has not been installed.                                                                                                    |
| Install Microsoft Excel. The current version of Microsoft Excel must be compatible with the current operating system. Because trial versions of Microsoft Excel expire, Autosoft strongly recommends that you <b>do not use a trial version</b> . |
| The "FRANCHISE" financial statement template was not found. This process will end.                                                                                                    |
| The template used in processing the laser financial statement is not available.                                                                                                    |
| Install the template for the corresponding franchise in the \AD\FS directory.                                                                                                    |
| Error: File Unavailable (6) (This error may appear when opening "franchise.tem.")                                                                                                    |
| The financial statement was not compiled before attempting to print.                                                                                                    |
| Compile the financial statement for the desired period.                                                                                                    |
| A document with the same name is already open.                                                                                                    |
|                                                                                                    |

- **Cause:** Microsoft Excel only permits one file with the same name to be open at one time. If the file is already open, you will get an error.
- **Cure:** Close the file and regenerate it.

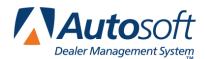

Chapter 5

# **Chapter 5 Checking the Financial Statement**

There are some basic checks you can perform to ensure that your statement is correct. Try verifying the information suggested before calling Autosoft for assistance.

# Check #1

The assets and liabilities should balance to each other. However, there may be a variance for rounding depending on your manufacture's recommendations.

# Check #2

The net profit should be equal to the year-to-date profit on the trial balance. However, there may be a variance for rounding depending on your manufacture's recommendations. If this is not the case, print your statement and look for obvious discrepancies, such as negative amounts where there should not be, etc.

If there are no obvious discrepancies, print the Verify Parameters report (as described in Chapter 1) and check to ensure that all of the accounts are hitting the statement. If there is an account on the printout with an amount of money in it, you will need to research it. If an account does not have any hits ("0"), this means the account is not pulling to the financial statement parameters. If there are two or more hits, you will need to research this and take out all of the hits except one.

If the printout shows all zeros, you need to take the amount of money you are out of balance and divide it in half. Look for the divided amount on the year-to-date figures on your trial balance. You may be out of balance because more than one of your parameters are pulling wrong, which complicates the process of finding the problem. This means that one or more of your accounts may be pulling to the statement as a minus when they should be pulling as a plus (or vice versa). If this is the case, you can put the accounts in the proper place in the parameters and recompile your statement.

# Check #3

It is also common to be out of balance if you compile and print the statement before the month has been closed and add entries in the current month but do not recompile the statement. To check this scenario, recompile the statement for the previous month, and then recompile the statement for the current month to see if this puts you back in balance.

# Check #4

If anyone posts a prior month entry (journal 09), you must recompile the previous month's statement to bring the entry to the prior month and adjust the previous month's statement.

# Check #5

If the month-to-date profits are on page 1, check the prior month's records to ensure they are the correct profits because some franchises do force balances, which will change the month-to-date profits. If you find one that is incorrect, make the appropriate changes in your statistical data, and recompile the statement.

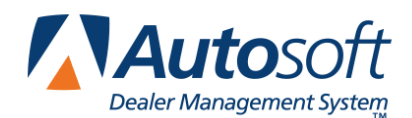

Chapter 6

# **Chapter 6 Generating a Download File**

Once you have verified that all of the statement information is correct, you can generate a download file so you can download the statement to Peterbilt.

1. Click **Generate Download File** on the Peterbilt Financial Statement main menu. The Generate File to Download Financial Statement to PACCAR screen appears.

| Generat | e Download File (PBT3)                                                                                                    |  |
|---------|----------------------------------------------------------------------------------------------------|--|
|         | Generate File to Download<br>Financial Statement to<br>PACCAR                                                                   |  |
|         | Transaction Indicator - {N}=New N<br>Financial Statement Last Prepared For (mm/yy) [01][14]<br>Drive Letter for Download File 🔳 |  |
|         | Exit                                                                                                    |  |

- 2. The **Transaction Indicator** defaults to **N** for new. Leave this entry, or type **C** for change or **R** for resubmission as needed.
- 3. The **Financial Statement Last Prepared For (mm/yy)** field automatically fills in with the month and year for the compiled financial statement.
- 4. In **Drive Letter for Download File**, type the drive letter where you want to create the download the file.
- 5. Ensure you have a blank disk in the selected drive, and click **OK** when prompted to verify you want to download the file.

| READY! |                                                                  |
|--------|------------------------------------------------------------------|
|        | Place A Blank Formatted Disk In Drive A: Click OK<br>When Ready! |
|        | Cancel                                                           |

- 6. Once the system generates the file, it returns you to the Peterbilt Financial Statement menu.
- 7. After you generate the file, you must complete the download using instructions supplied by Peterbilt for your DCS system.

Once the download is complete, you are finished. Use the instructions in this manual every time you need to compile and print a financial statement.

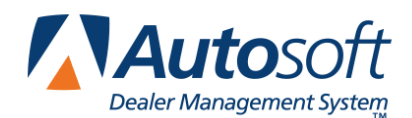

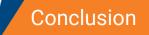

# Conclusion

This completes the instructions for preparing your financial statement. You should reference the manual each time you need to prepare a financial statement until you are comfortable with the procedures. When you experience any trouble while preparing the statement or have questions about the procedures, call the Autosoft Support Desk at (800) 473-4630 for assistance.